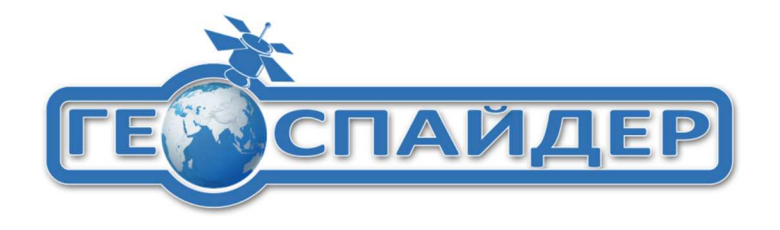

# **Настройка подключения полевого ПО SurPad 4.2 для сети базовых (опорных) станций «ГЕОСПАЙДЕР»**

### **1. Подключение приемника**

Переходим в «Приемник».

Нажимаем на иконку «Соединение».

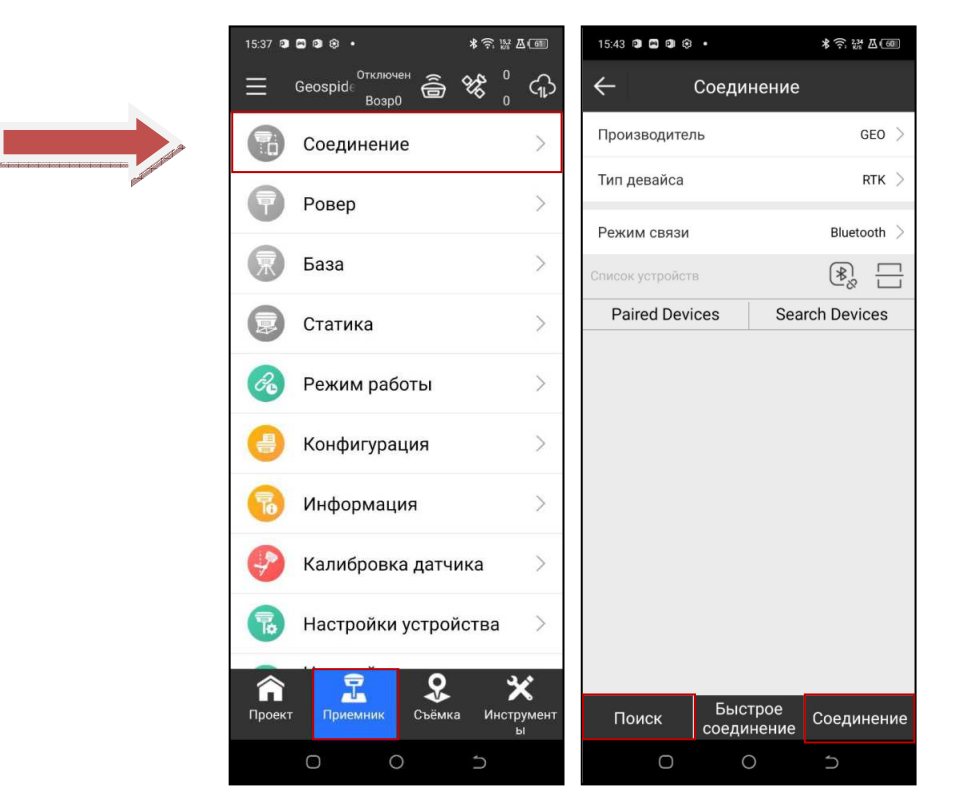

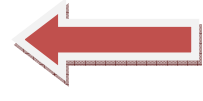

Выбираем производителя приемника.

Тип девайса «RTK».

Режим связи Bluetooth или WI-FI.

Нажимаем «Поиск» и производим соединение с приемником.

## **2. Создание проекта**

Нажимаем «Проект», далее «Проекты».

Нажимаем «Новый».

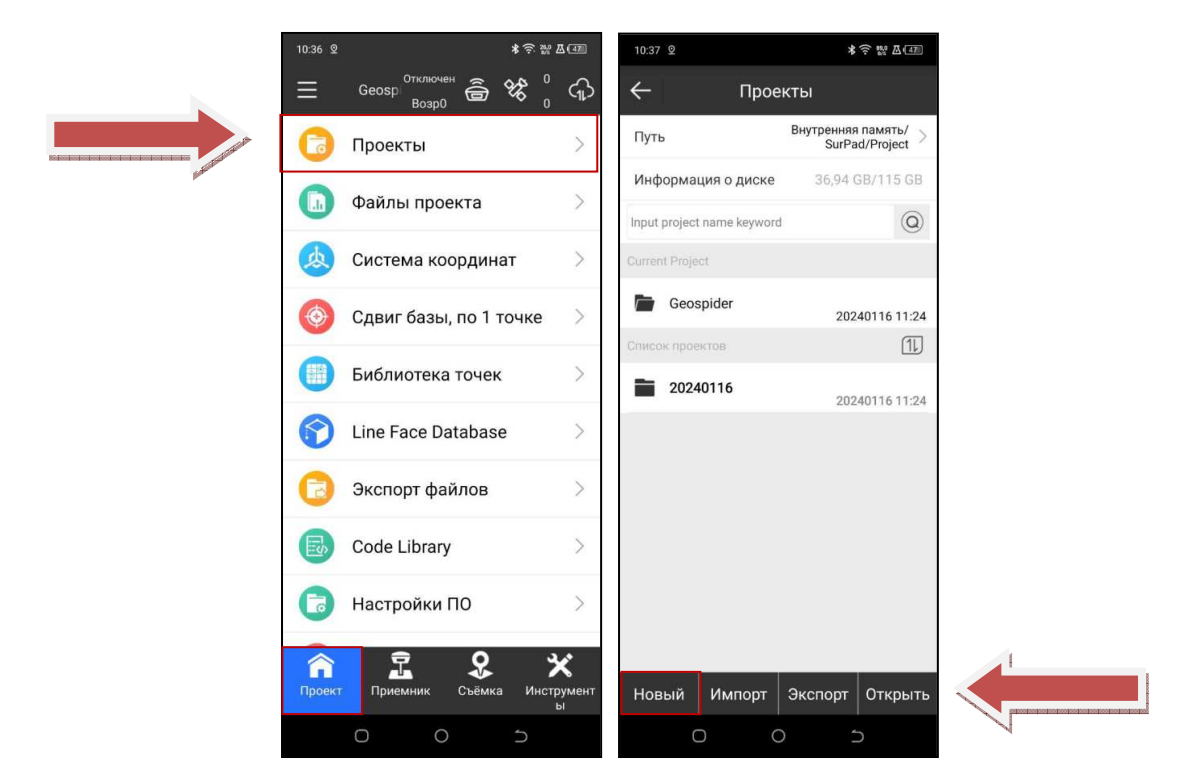

Вводим имя проекта.

Вводим оператора (если необходимо).

Тип параметров системных координат «RTCM 1021-1027».

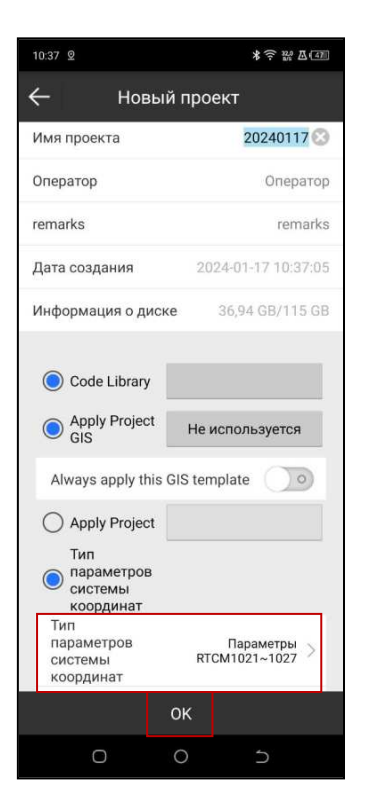

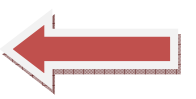

Нажимаем «ОК».

## **3. Настройка Ровера**

Нажимаем «Приемник», далее «Ровер».

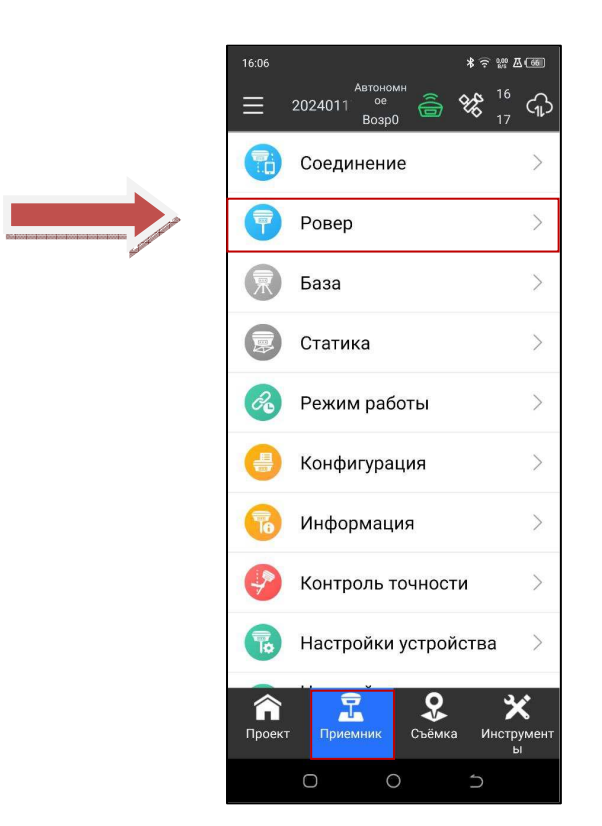

Выбираем тип связи «Внутр.GSM Приемника» (сим-карта в приемнике) или «Интернет контроллера» (сим-карта в контроллере).

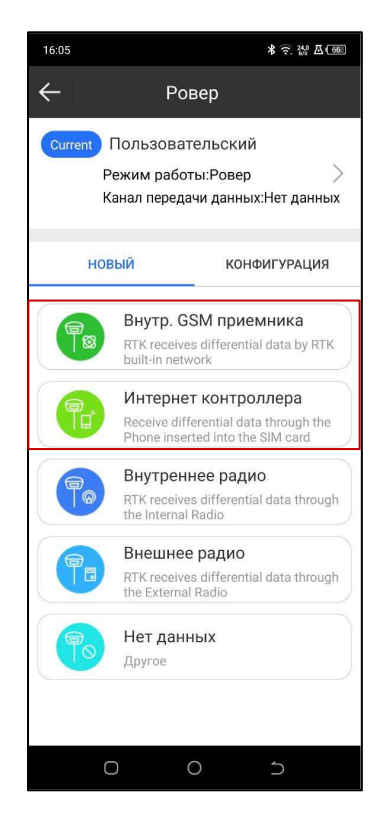

#### **Настройка типа связи «Интернет контроллера»**

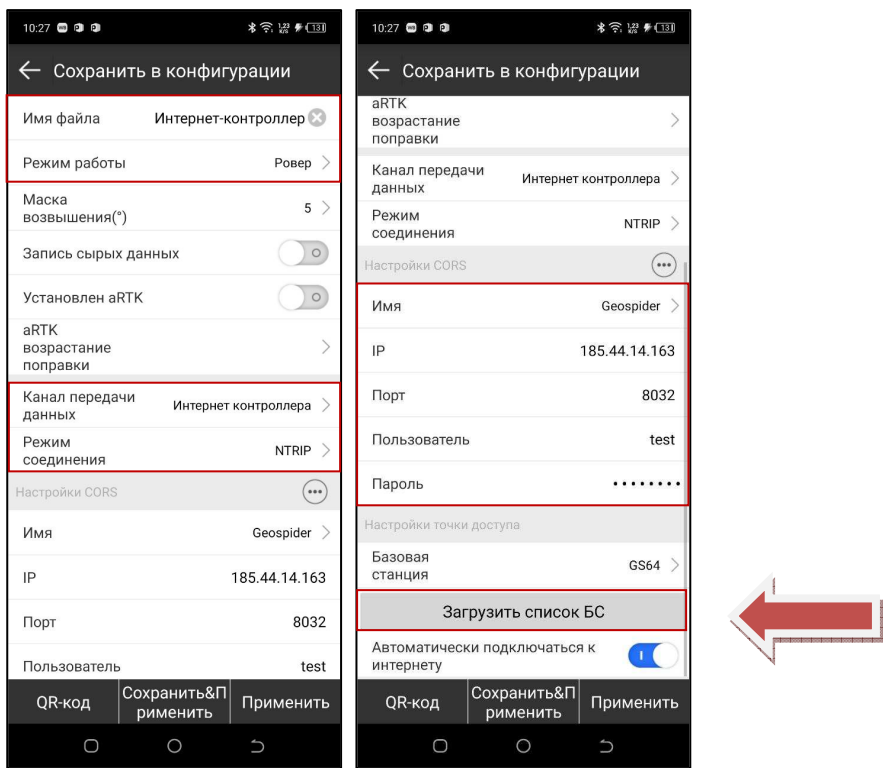

Вводим имя файла.

Режим работы «Ровер».

Канал передачи данных «Интернет контроллера».

Режим соединения «NTRIP».

Настройки CORS:

Вводим Имя.

IP 185.44.14.163.

Порт 8031 или 8032. Порт 8031 (RTCM 3.1 GPS + ГЛОНАСС). Порт: 8032 (RTCM 3.2 MSM4 GPS  $+ \Gamma$ JIOHACC + Galileo + BeiDou).

В строке «Пользователь» вводим логин.

В строке «Пароль» вводим пароль.

Нажимаем «Загрузить список БС» и выбираем необходимую точку доступа. В примере показана точка GS64 – СК г. Санкт-Петербург.

Нажимаем «Сохранить&Применить».

### **Настройка тип связи «Внутр. GSM приемника»**

![](_page_4_Picture_118.jpeg)

Вводим имя файла.

Режим работы «Ровер».

Канал передачи данных «Внутр.GSM приемник».

Режим соединения «NTRIP».

Настройки CORS:

Вводим Имя.

IP 185.44.14.163.

Порт 8031 или 8032. Порт 8031 (RTCM 3.1 GPS + ГЛОНАСС). Порт: 8032 (RTCM 3.2 MSM4 GPS  $+ \Gamma$ ЛОНАСС + Galileo + BeiDou).

В строке «Пользователь» вводим логин.

В строке «Пароль» вводим пароль.

Нажимаем на иконку «Расшир.».

![](_page_5_Picture_60.jpeg)

Настройка «APN»:

![](_page_5_Picture_61.jpeg)

![](_page_5_Picture_62.jpeg)

Вводим данные оператора.

Нажимаем «Получить точку доступа (Сеть базовых станций)».

![](_page_6_Picture_63.jpeg)

Выбираем необходимую точку доступа.

Нажимаем «Сохранить&Применить».

Дождитесь фиксированного решения и приступайте к работе.